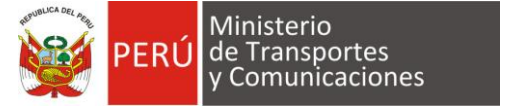

# **MANUAL DE USUARIO**

# **SISTEMA ATENCIÓN EN LÍNEA DE TRANSPORTE ACUÁTICO – SALTA v3.0**

Dirigido a: Armadores en la actividad naviera

Realizado por: Dirección General de Transporte Acuático – DGTA

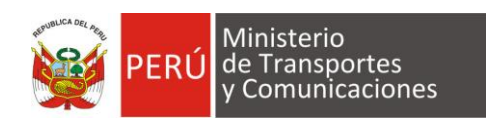

# **Tabla de Contenidos**

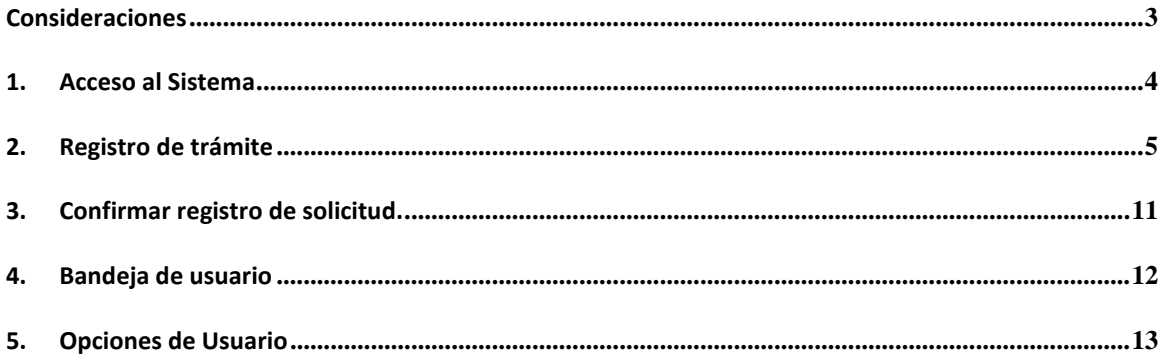

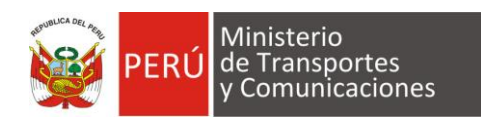

# **Consideraciones**

Estimado armador, las credenciales deben ser solicitadas a la Dirección de Actividad Naviera, este le solicitará llenar un formato indicando datos de referencia de la empresa y agente, tenga en cuenta que este formato tiene carácter de declaración jurada.

El presente manual está orientado para el Administrado con el fin de poder registrar sus solicitudes vía web.

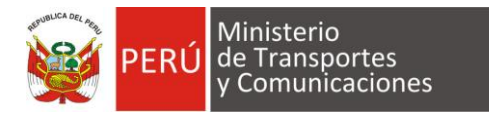

#### **Manual del Sistema de Atención en Línea de Transporte Acuático – SALTA**

#### **1. Acceso al Sistema**

Ingresar al sistema por el siguiente link:<http://dgta.mtc.gob.pe/salta>

# *Caso 1:*

Si se encuentra registrado en el sistema (**Ver figura 01**)**.** Ingrese su correo electrónico y contraseña posteriormente el botón Ingresar.

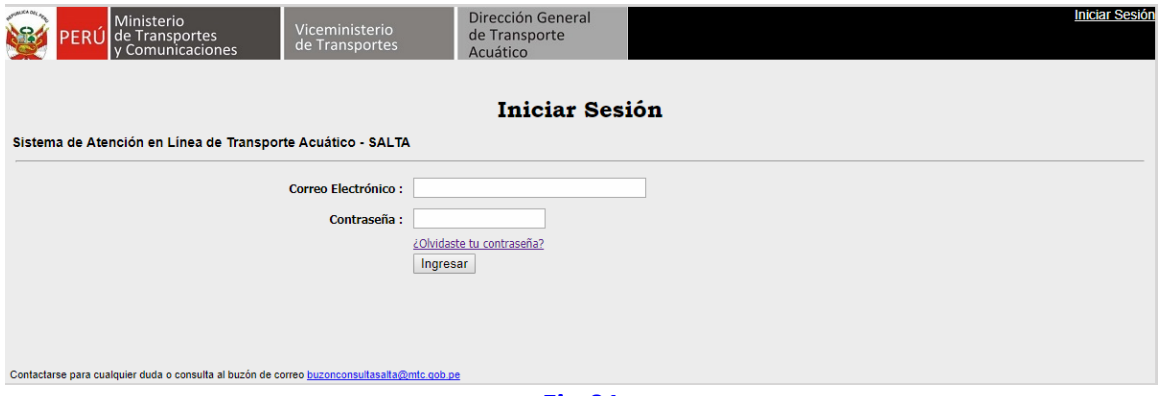

**Fig.01**

Continuar con el paso 2.

#### *Caso 2:*

Si se encuentra registrado en el sistema y perdido su contraseña. Debe ingresar al link Olvidaste tu contraseña (**Ver figura 02**)

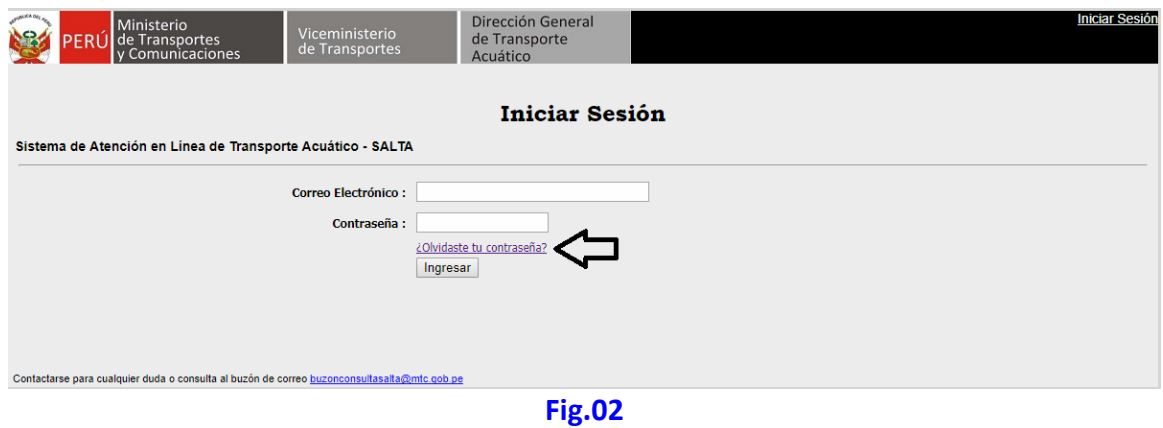

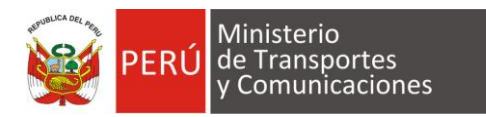

Se mostrará la pantalla Recuperar contraseña, el cual ingresa su contraseña y le enviará por correo electrónico su nueva contraseña. (**Ver figura 03**)

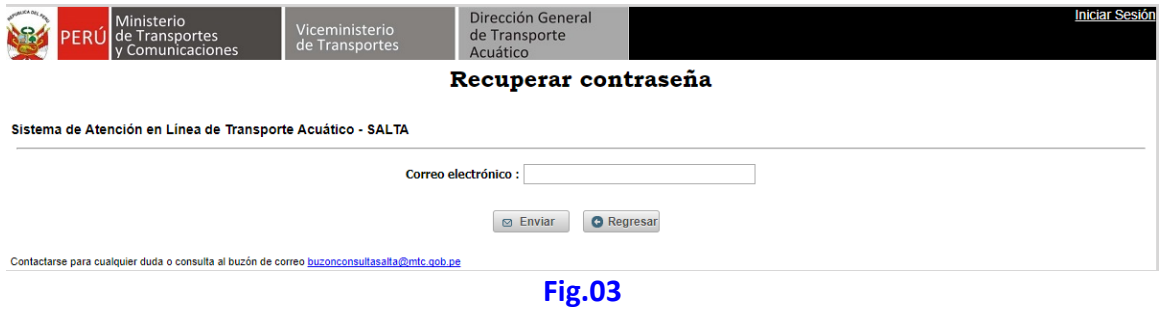

#### **2. Registro de trámite**

Una vez ingresado al sistema se debe registrar la operación o trámite a solicitar, selecciona Registro trámite en el menú del sistema tal como indica la imagen (Fig 05):

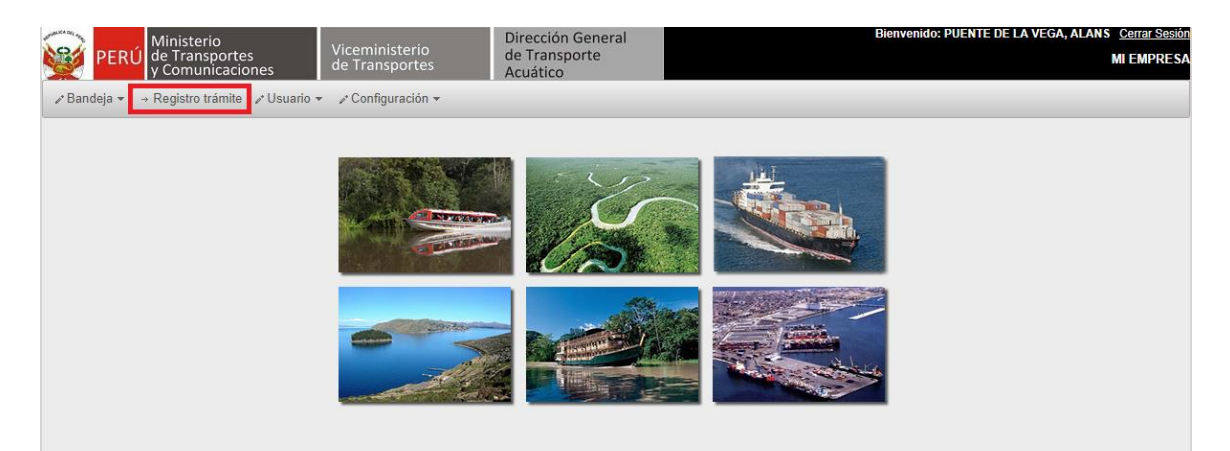

#### **Fig.05**

**a. Seleccionar el procedimiento a tramitar.**

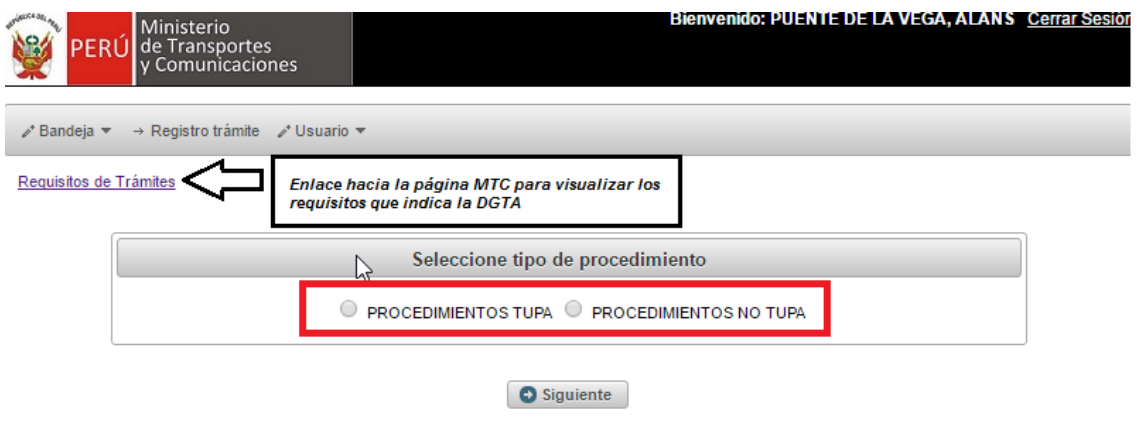

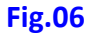

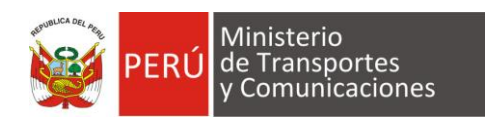

*Los tipos de trámite que podemos gestionar son los TUPA) y No contemplados en el TUPA:* 

# *TUPA*

# *Permiso de operación, para prestar servicio:*

- *De transporte marítimo, marítimo-fluvial y lacustre de carga y pasajeros*
- *De transporte fluvial de carga y pasajeros*
- *De transporte fluvial de apoyo logístico propio y de apoyo social*
- *De transporte turístico fluvial*

*Renovación de permiso de operación, para prestar servicio:*

- *De transporte fluvial de carga, pasajeros, apoyo logístico propio y apoyo social*
- *De transporte turístico fluvial*

#### *Fletamento*

*Expedición de constancia de fletamento para naves de bandera extranjera*

# *Incremento, Reducción y Sustitución de Flota*

 *Autorización de incremento, sustitución y/o reducción de flota de transporte fluvial, sea de carga, pasajeros, apoyo logístico propio, apoyo social y turístico*

#### *Agencias Generales*

- *Otorgamiento de licencias para las agencias generales*
- *Prorroga anual de licencia de agencias generales*

# *NO TUPA*

#### *Permiso de operación, para prestar servicio:*

*De Transporte turístico marítimo*

*Renovación de permiso de operación, para prestar servicio:*

- *De Transporte turístico marítimo*
- *Fletamento*
	- *Registro de fletamento para naves de bandera nacional*

#### *Agentes de carga internacional marítima*

- *Emisión de certificado de inscripción*
- *Solicitud de prórroga de registro*

#### *Offshore*

- *Solicitud de autorización para actividades y operaciones*
- *Renovación para autorización para actividades y operaciones*

#### *Operadores transporte Multimodal*

- *Solicitud de permiso de operación*
- *Renovación de permiso de operación*

#### *Terminales interiores de carga*

- *Solicitud para autorización para la instalación y construcción*
- *Solicitud para prestación de servicios*

#### *Mantenimiento de naves*

#### *Solicitud para autorización para trabajo de mantenimiento*

*Servicios*

- *Registro de operadores de transporte acuático internacional*
- *Servicios de consultoría en actividades navieras*

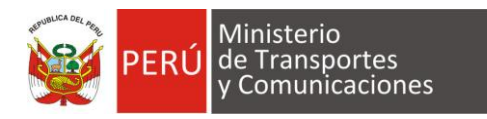

Por ej. Si seleccionamos Procedimientos TUPA aparecerá la siguiente imagen (**Ver figura 07**)

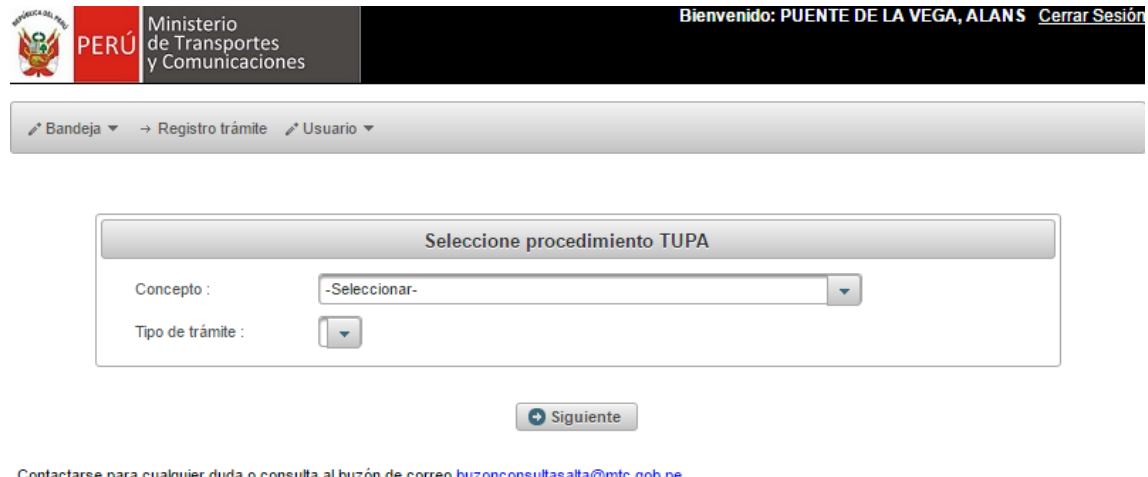

ctarse para cualquier duda o consulta al buzón de correo buzonconsultasa

**Fig.07**

**Nota: El aspecto de las pantallas al seleccionar el procedimiento TUPA y No TUPA es similar, lo variante es la información solicitada.**

#### **b. Registrar el procedimiento a tramitar.**

Por ej. Si solicitamos un permiso de Fletamento, debemos seleccionar de la siguiente manera:

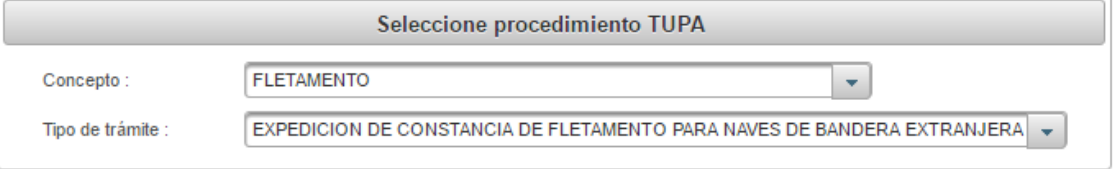

#### **Fig.08**

Continuamos con el botón Siguiente y nos aparecerá la **(Fig 09)** y es en esa pantalla donde debe registrarse todos los datos solicitados de acuerdo a los requisitos del trámite

*Nota: Los campos marcados con el símbolo (\*) son obligatorios.*

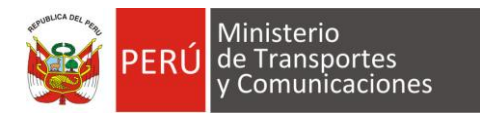

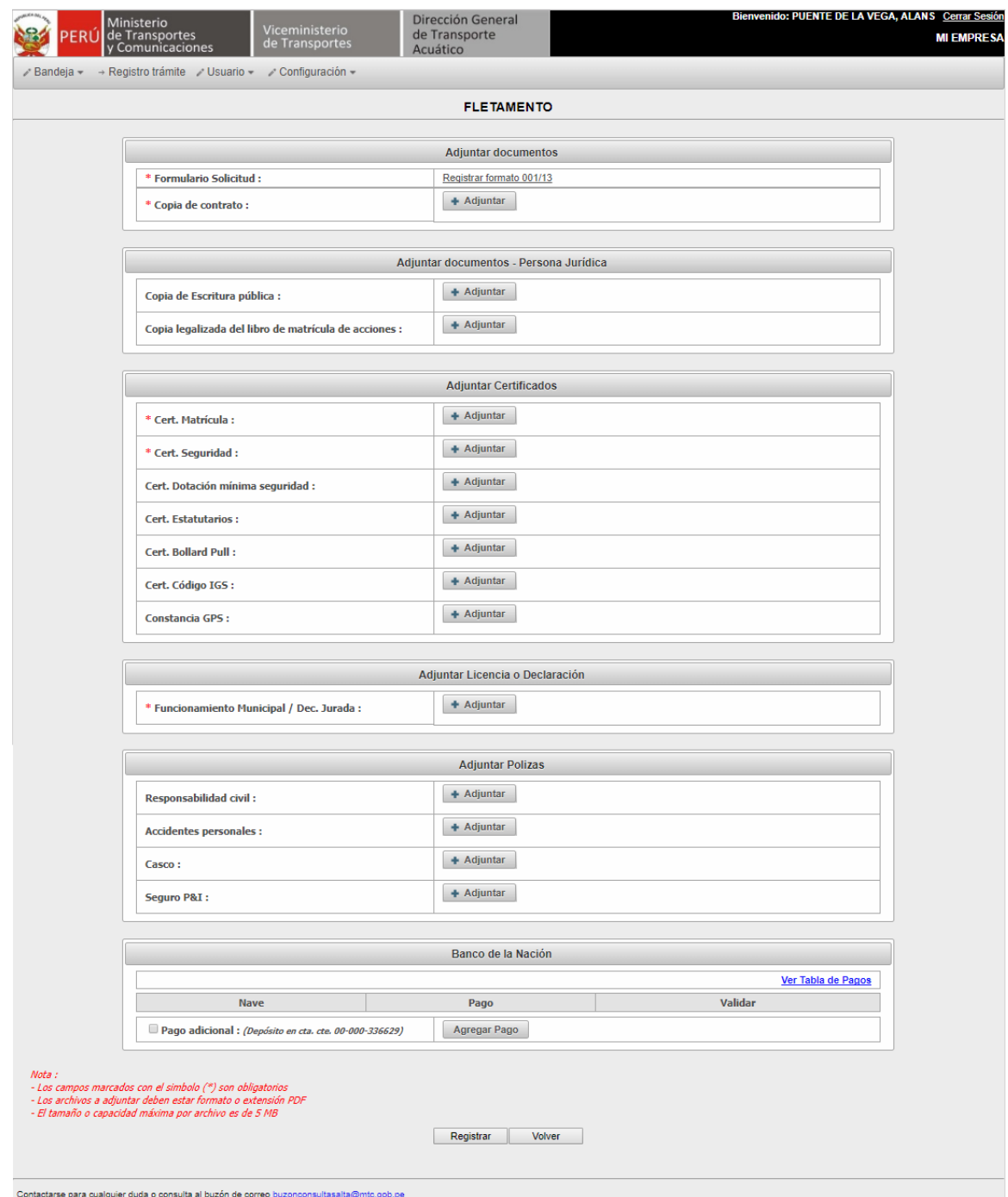

**Fig. 09**

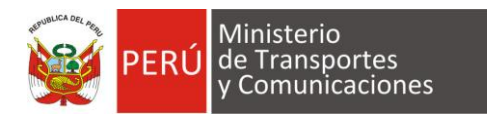

# Detallaremos el registro por sección

En esta sección se explicará la documentación y registro a realizar. **Nota: De acuerdo al tipo de trámite solicitado los documentos solicitados van a cambiar**

### *1. Adjuntar Documentos:*

*Formulario 001/13 de autorización (obligatorio) ver Fig.10 y 11*

# **FLETAMENTO**

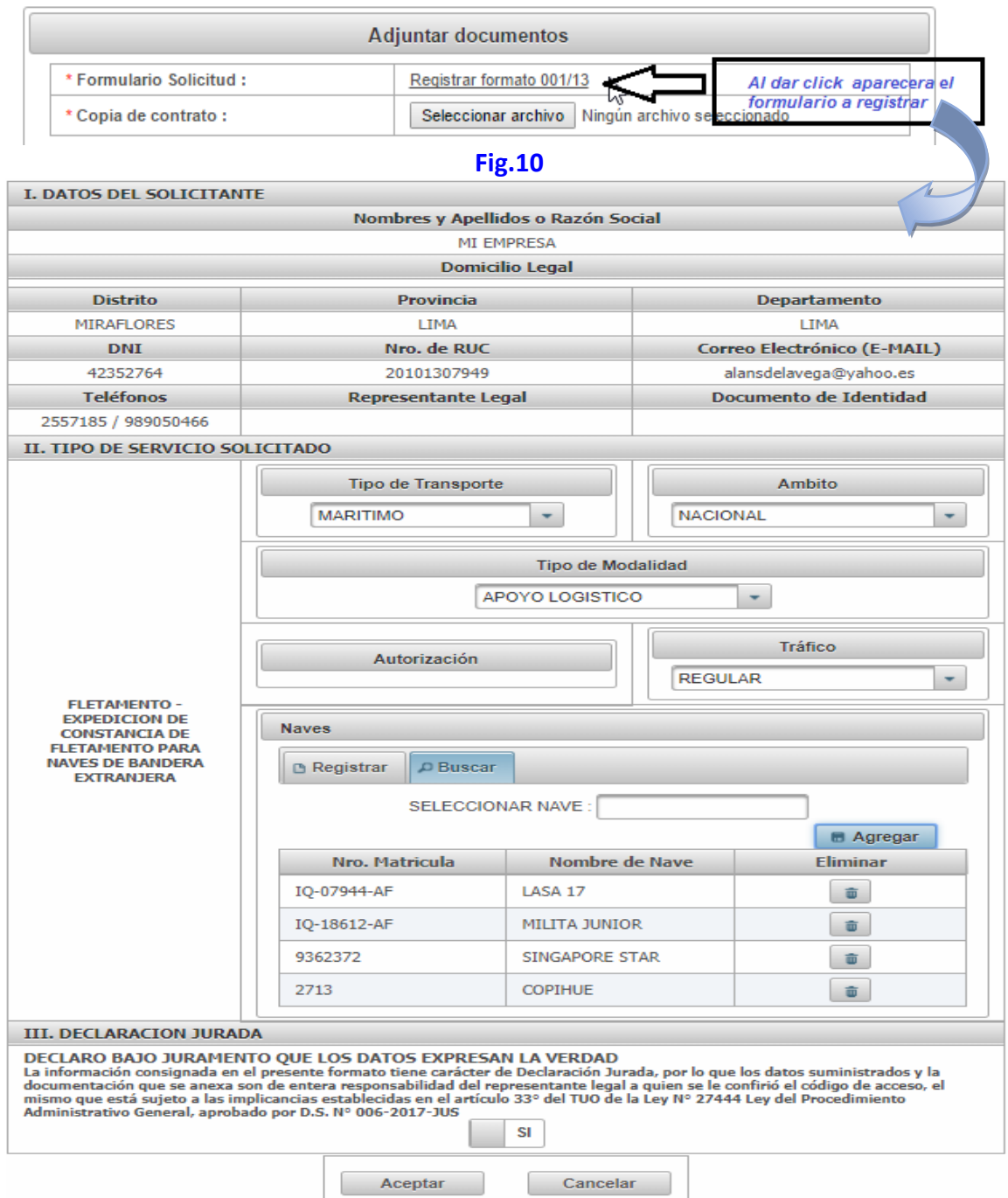

**Fig.11**

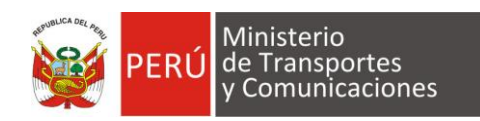

- *Copia simple de la escritura pública de constitución.*
- *Copia de DNI.*
- *Copia simple legalizada del libro de matrícula de acciones.*
- *Copia simple de contrato (SOLO PARA PROC. FLETAMENTO).*
- 2. *Adjuntar Certificados*:
	- *Matricula de naves (obligatorio)*
	- *Seguridad para naves (obligatorio)*
	- *Dotación mínima de seguridad*
	- *Estatutarios*
	- *Bollard Pull*
	- *Código IGS*
	- *Constancia GPS*
	- *Accidentes personales*
- *3. Licencias (obligatorio):*
	- *Copia simple de la licencia Municipal vigente*
- 4. *Pólizas*:
	- *Accidentes personales*
	- *Responsabilidad civil (obligatorio)*
	- *Casco*
- 5. *Banco de la Nación* :

*El pago por derecho de trámite validará de acuerdo al tipo de procedimiento seleccionado y a los datos ingresados en el formulario. Por ej.*

*Ej. 1- Si se solicitó un "Fletamento" para naves de bandera internacional de ámbito "Internacional" y registro 2 naves, deberá validar el pago por nave, indicando los datos del voucher*

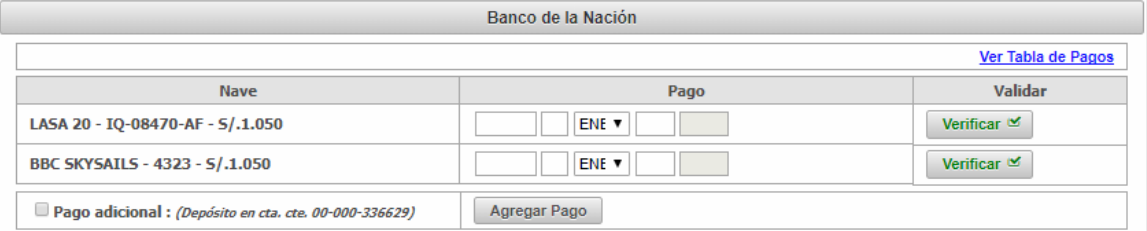

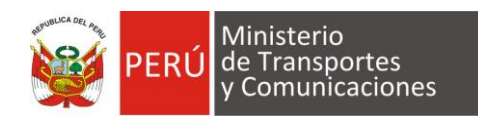

*Ej. 2- Si se solicitó una "Renovación de permiso de operación" de ámbito "Nacional" y tipo de tráfico "Regular e irregular", deberá validar el pago por cada concepto indicando los datos del voucher*

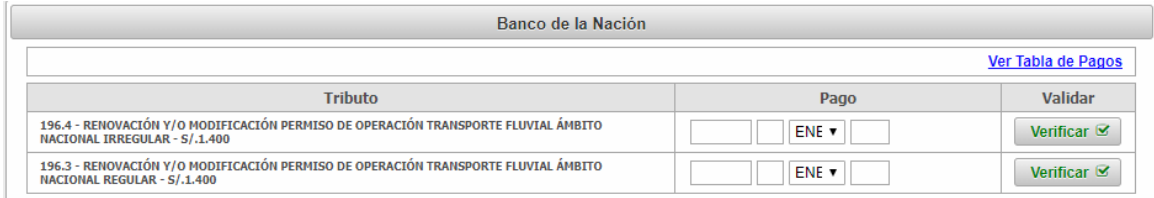

# *6. El Pago adicional realizado al BN,*

*Este pago SOLO se registra si no hubiera pagado el tributo correctamente (por caso de equivocación) y su depósito ha sido menor a lo indicado en la tasa de pago en esta sección se anexa el pago restante.*

# *Nota: Los campos marcados con el símbolo (\*) son obligatorios de registrar.*

Luego pulsar el botón Registrar para culminar con la solicitud

# **3. Confirmar registro de solicitud.**

Se mostrará un mensaje confirmando la finalización de su solicitud, indicando que se ha enviado un correo electrónico (**Ver figura 12**)

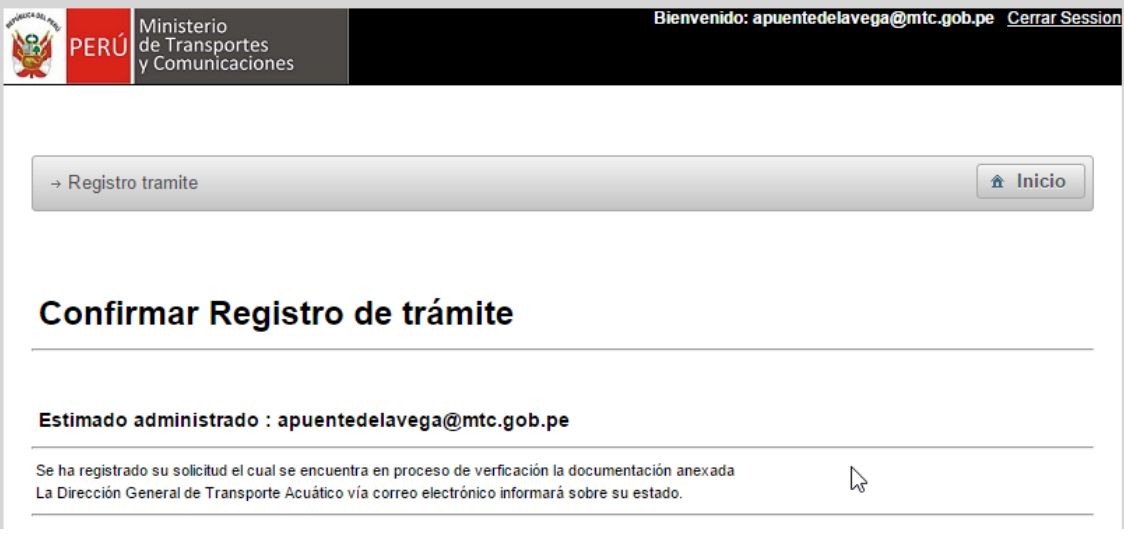

**Fig.12**

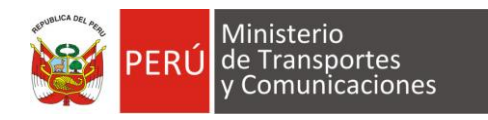

**Nota:** 

**El trámite se iniciará cuando el personal administrativo de la DGTA haya validado la documentación anexada en el sistema.**

**El sistema SALTA enviará una alerta al correo electrónico registrado por el administrado por cada cambio de estado del trámite.**

#### **4. Bandeja de usuario**

El sistema maneja su bandeja de entrada de acuerdo al estado del trámite donde el administrado puede hacer seguimiento (ver Fig.13)

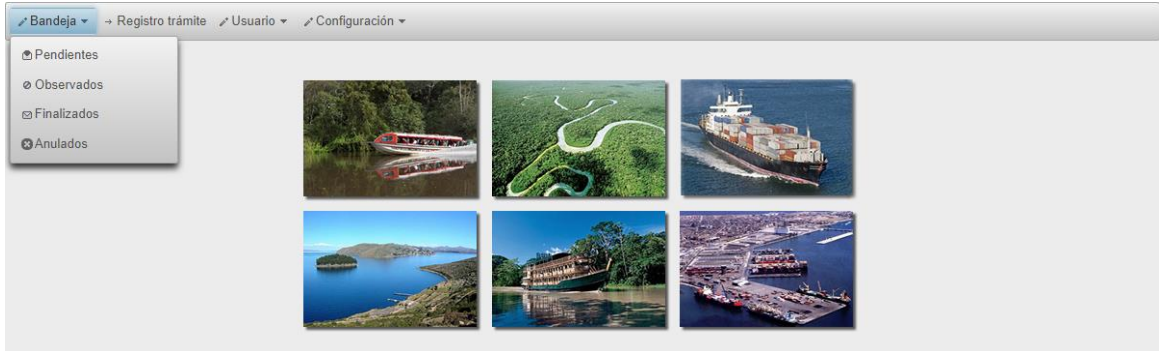

**Fig.13**

Los estados manejados son: *Pendientes, Observados, Finalizados y anulados* Por ej.

Al seleccionar **Pendientes** mostrará los trámites Vigentes e Iniciados

**Vigentes** (son los tramites registrados inicialmente por el administrado) **Iniciados** (es el estado se da cuando el trámite ya está haciendo atendida por la Dirección General de Transporte Acuático)

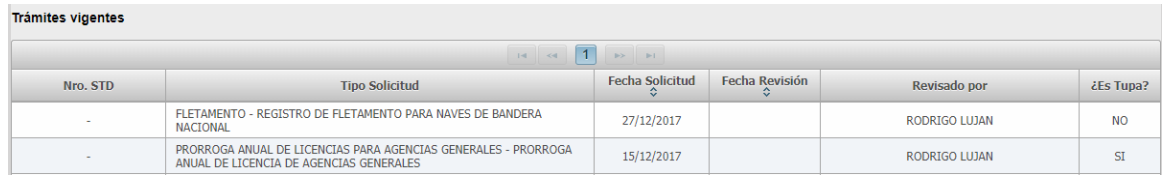

Al seleccionar **Observados** mostrará el detalle de los documentos observados

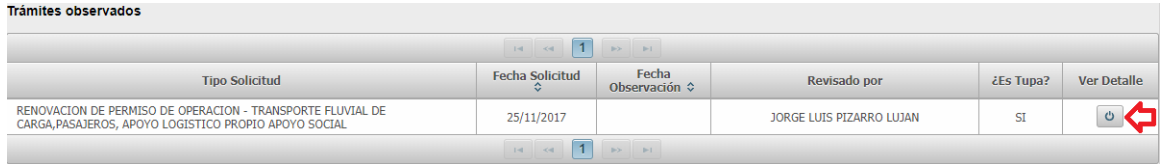

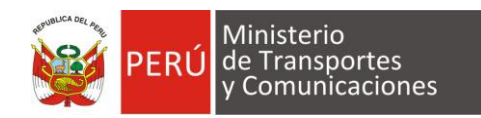

Al dar click en el detalle se visualizará el la observación en texto con los documentos observados con el fin de poder anexar nuevamente el archivo corregido.

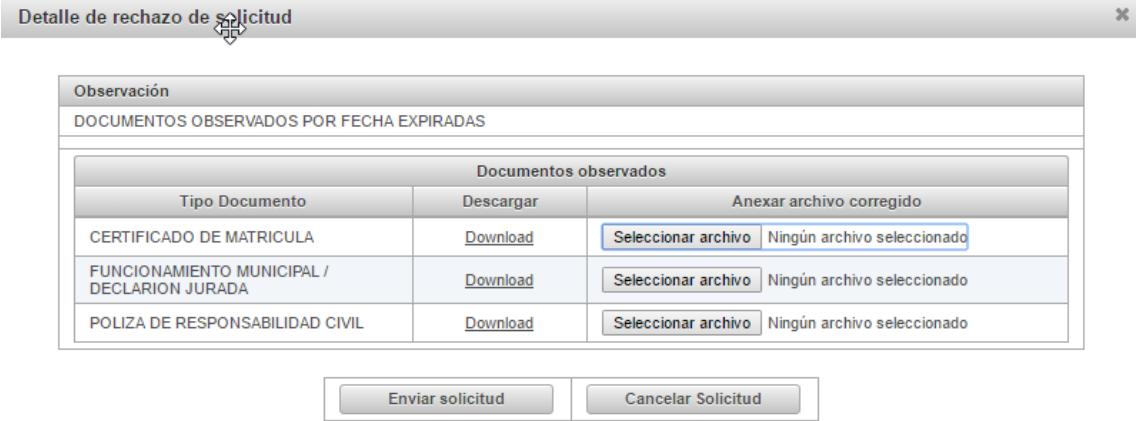

 Al seleccionar **Finalizados** mostrará el trámite con los datos actualizados y permite descargar el archivo con el informe o resolución.

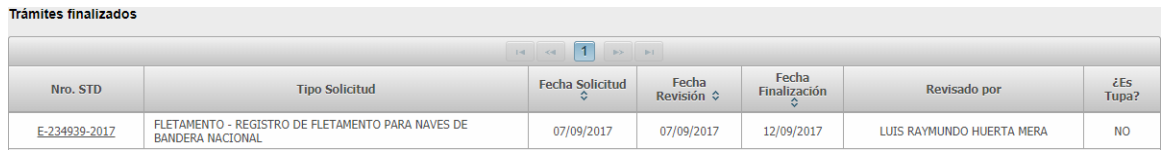

 Al seleccionar **Anulados** mostrará los mismos datos de referencia al igual que observados.

#### **5. Opciones de Usuario**

El sistema permite:

- $\checkmark$  Ver datos del perfil (ver Fig. 14)
- $\checkmark$  Modificar la clave de acceso al sistema (ver Fig.15)
- $\checkmark$  Descargar manual de usuario

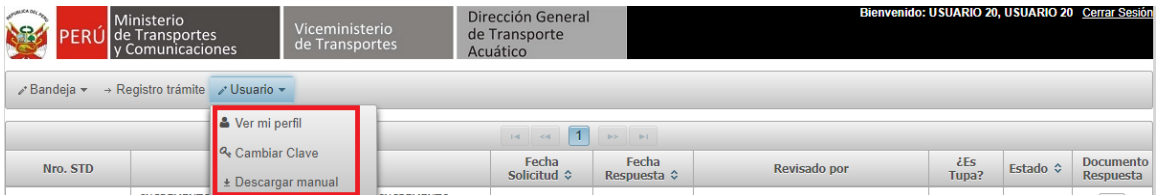

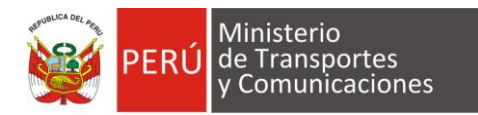

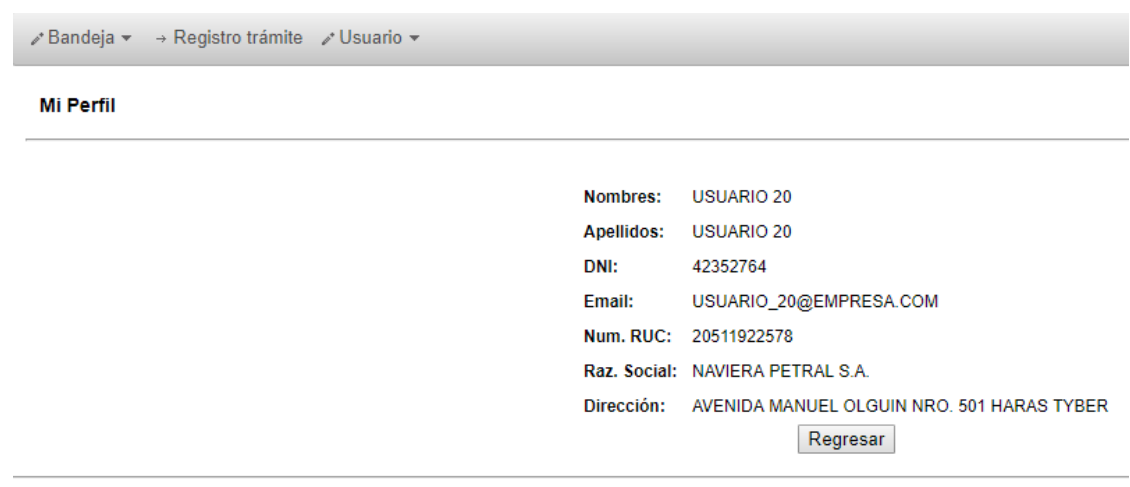

# **Fig.14**

# Al dar click en la opcion **Cambiar Clave**

Cambiar contraseña

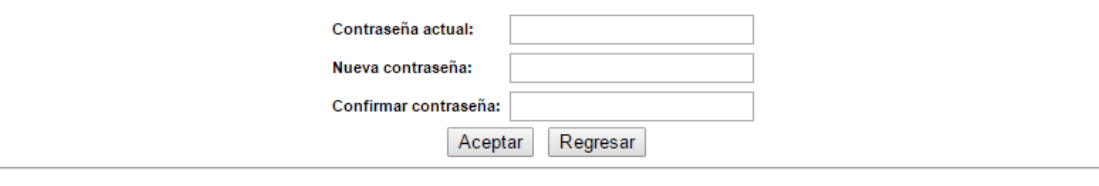

Contactarse para cualquier duda o consulta al buzón de correo buzonconsultas alta@mtc.gob.pe

**Fig.15**